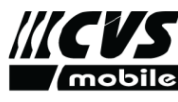

## Instrukcije za slanje/primanje dokumenata preko tablet uredjaja

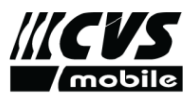

Slanje/primanje dokumenata je omogućeno u verziji mobileNET 10.48

Krate instrukcije:

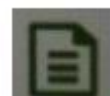

Na glavnom ekranu mobileNet-a imamo ikonicu za dokument . Kada pritisnemo na ikonicu, otvara se meni za pravljenje fotografija ( slika 2 )

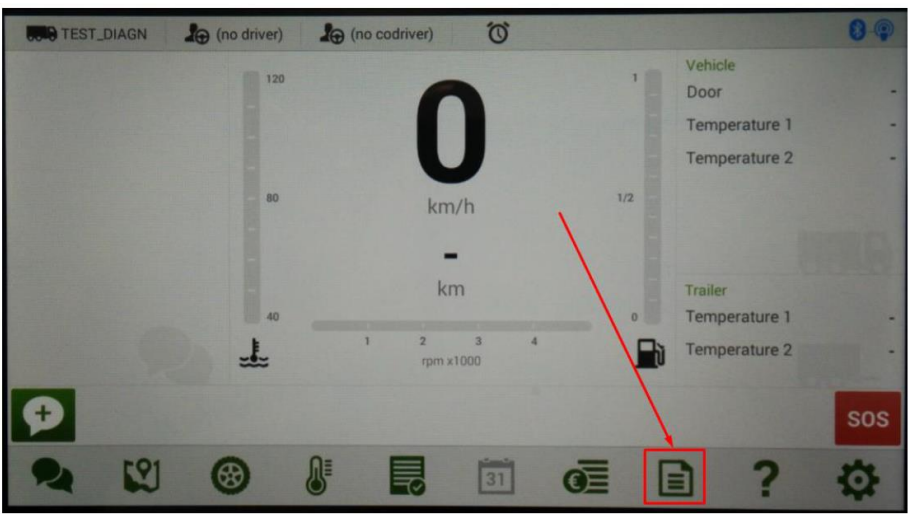

Pre prvog korišćenja treba da pritisnemo taster "refresh"  $\mathbf{I}$  and princh is skinuli kod za registraciju skeniranja dokumenta. Ikonica je inace i za proveru da li ima novih dokumenata za skidanje na tablet CVS 720

Ako korisnik želi da pošalje ( slika ) dokument, onda pritisne ikonicu plus u u donjem desnom uglu

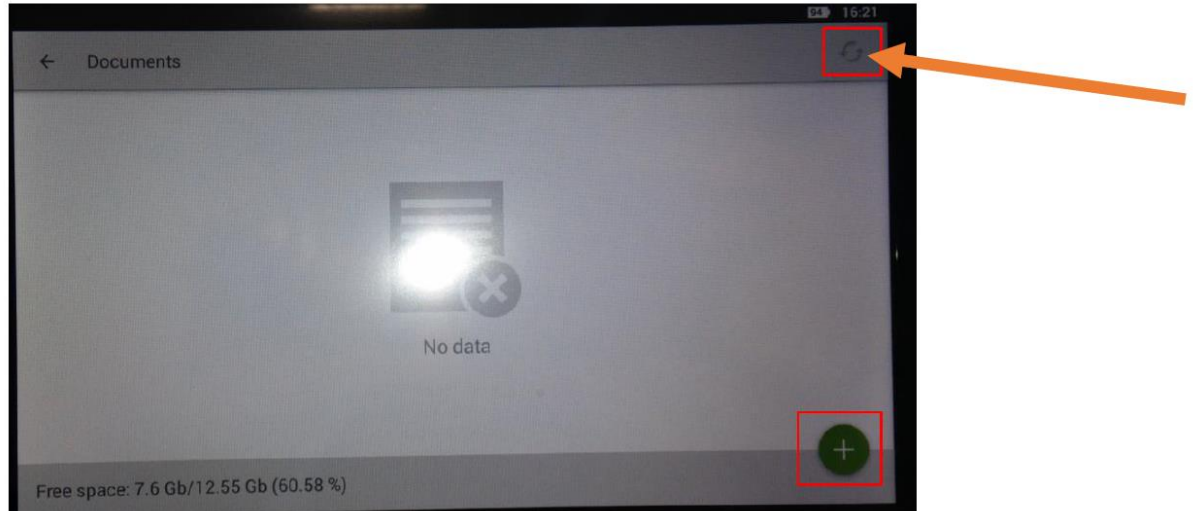

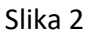

Delniška družba CVS MOBILE, informacijske rešitve, d.d., Ulica Gradnikove brigade 11, 1000 Ljubljana, je vpisana v sodni register pri Okrožnem sodišču v Ljubljani pod št. 1/43023/00 z dne 11.11.2005. Predsednik upravnega odbora je Ciril Mlakar. Višina osnovnega kapitala je 834.000,00 EUR.<br>TRR odprt pri Addiko Bank d.d. št.: SI56-3300-0000-1130-235, SWIFT: HAABSI22, ID št. za DDV: SI623

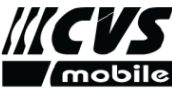

Otvara se novi prozor za registraciju koda ( slika 3 ), gde oznacimo vrstu dokumenta. Kada pritisnemo na vrstu dokumenta otvara se kamera ( slika 4 )

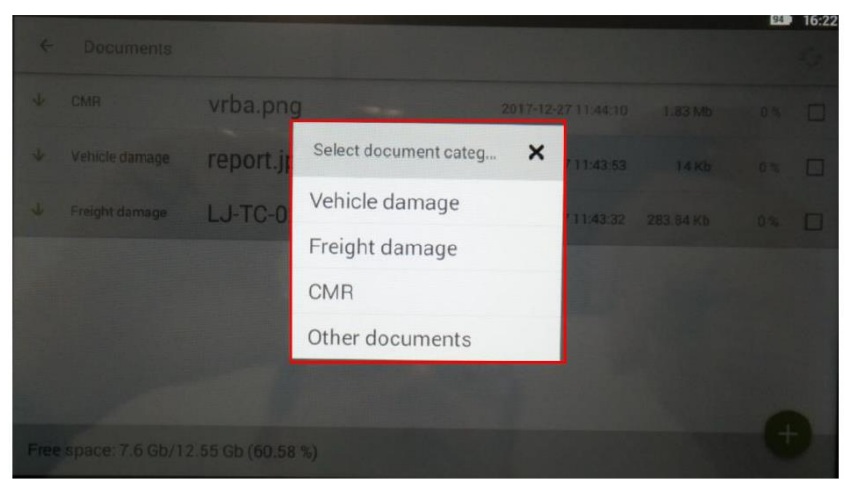

Picture3

Skeniranje dokumenata pocinje kada korisnik pritisne belu tacku ( slika 5 ). Ako korisnik zeli da

promeni kvalitet slike pritisne ikonicu

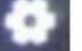

Menjanje kvaliteta slike: Korisnik pritisne na format slike 16:9 ili 4:3, izadje opcija za odabir kvaliteta. Normalan kvalitet je 1M (1024x768 ). Da potvrdi odabran kvalitet korisnik treba na

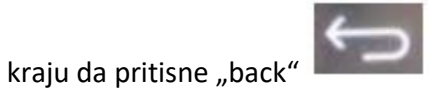

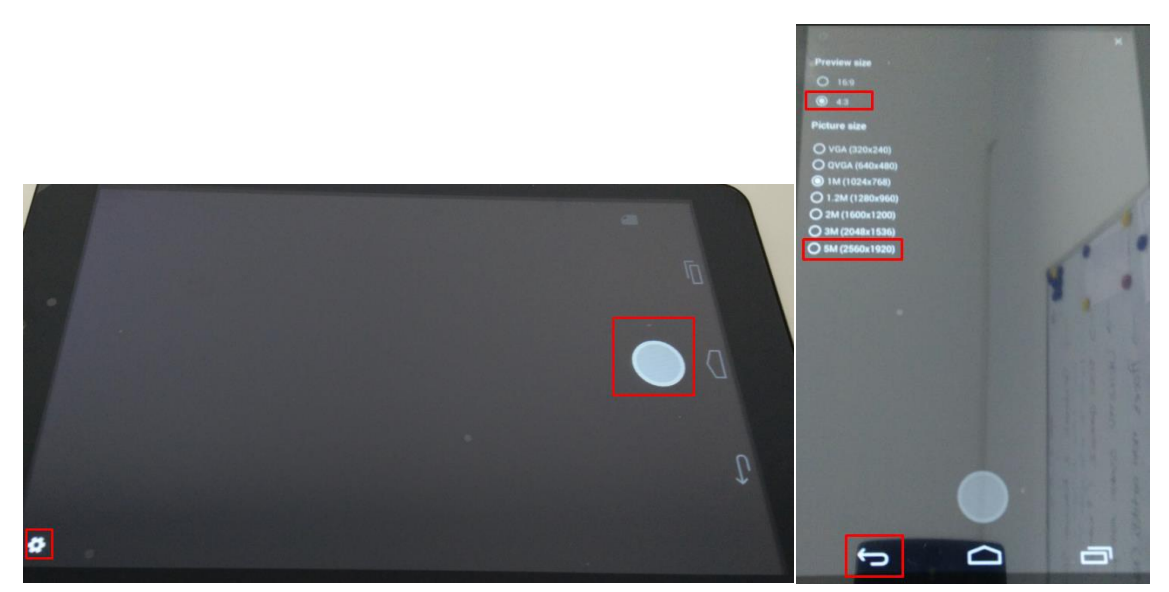

Slika 4

Delniška družba CVS MOBILE, informacijske rešitve, d.d., Ulica Gradnikove brigade 11, 1000 Ljubljana, je vpisana v sodni register pri Okrožnem sodišču v Ljubljani pod<br>št. 1/43023/00 z dne <u>11.11.2005</u>. Predsednik upravneg

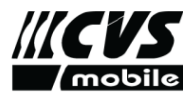

CVS MOBILE, informacijske rešitve, d.d Ulica Gradnikove brigade 11, SI-1000 Ljubljana, Slovenia www.cvs-mobile.com | tech-team@cvs-mobile.com | tel. +386 1 777 95 80

Kada korisnik slika izaze opcije za prihvatanje **i ponovorali pravile i ponovorali ponovorali pravile i ponovo** 

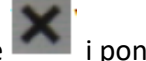

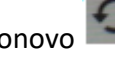

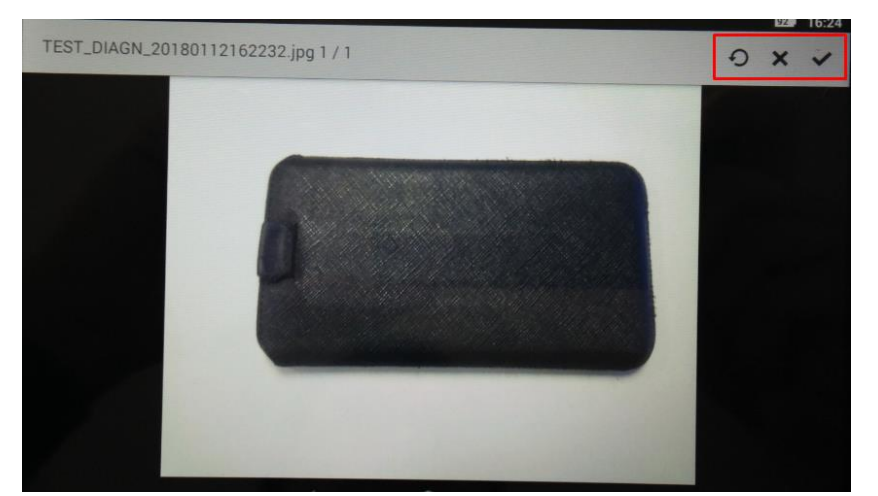

Slika 5

Kada korisnik pritisne prihvatanje , aplikacija se vrati na glavni meni za slanje/primanje podataka ( slika 6 )

Objasnjenje ikonica:

plava strelica na gore znaci da su dokumenti poslati preko tableta CVS 720 i da ce biti poslati do servera

zelena strelica na dole znaci da su ti dokumenti stigli iz firme na uredjaj CVS 720

Ikonica refresh ponovo pokrece slanje/primanje dokumenata sa tableta na server ukoliko

oznacimo dokument kvačicom

U slučaju ako želimo da pošaljemo/primimo dokument, onda moramo da pritisnemo-oznacimo

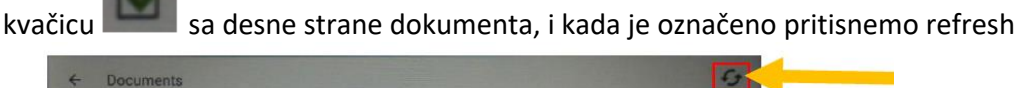

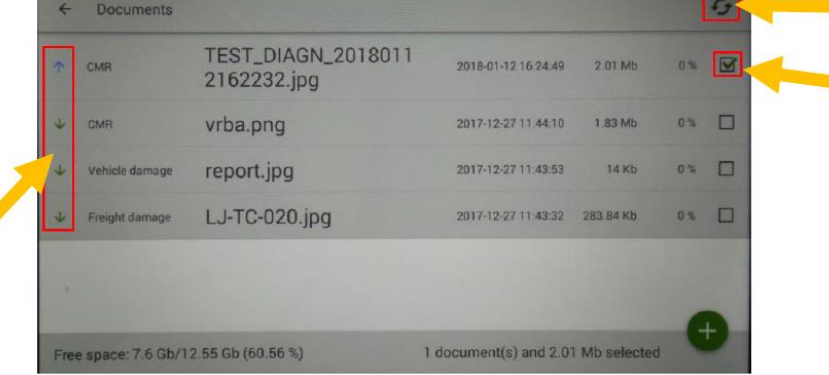

Slika 6

Delniška družba CVS MOBILE, informacijske rešitve, d.d., Ulica Gradnikove brigade 11, 1000 Ljubljana, je vpisana v sodni register pri Okrožnem sodišču v Ljubljani pod<br>št. 1/43023/00 z dne <u>11.11.2005</u>. Predsednik upravneg

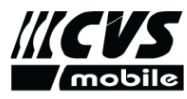

Ako uspešno prebacimo dokumenta imamo indikaciju na kraju 100% ( slika 7 )

|                                      | <b>Documents</b><br>$\leftarrow$ |                                          |                     |              |       | $\epsilon$ |
|--------------------------------------|----------------------------------|------------------------------------------|---------------------|--------------|-------|------------|
| ÷                                    | <b>CMR</b>                       | <b>TEST_DIAGN_2018011</b><br>2162232.jpg | 2018-01-12 16:24:49 | 2.01 Mb      | 100 % | ▬          |
| $\mathbf{L}$                         | <b>CMR</b>                       | vrba.png                                 | 2017-12-27 11:44:10 | $1.83$ Mb    | 0%    | ٠          |
| J                                    | Vehicle damage                   | report.jpg                               | 2017-12-27 11:43:53 | <b>14 Kb</b> | 0%    | ▅          |
|                                      | Freight damage                   | LJ-TC-020.jpg                            | 2017-12-27 11:43:32 | 283.84 Kb    | 0%    | m          |
|                                      |                                  |                                          |                     |              |       |            |
| ree space: 7.6 Gb/12.55 Gb (60.56 %) |                                  |                                          |                     |              |       |            |

Slika 7

Ako prebacivanje dokumenata nije uspesno pojavice se crveno označena slova, i treba da se označi kvačica, **pritisne taster refresh**  $\sim$  **(slika 8)** 

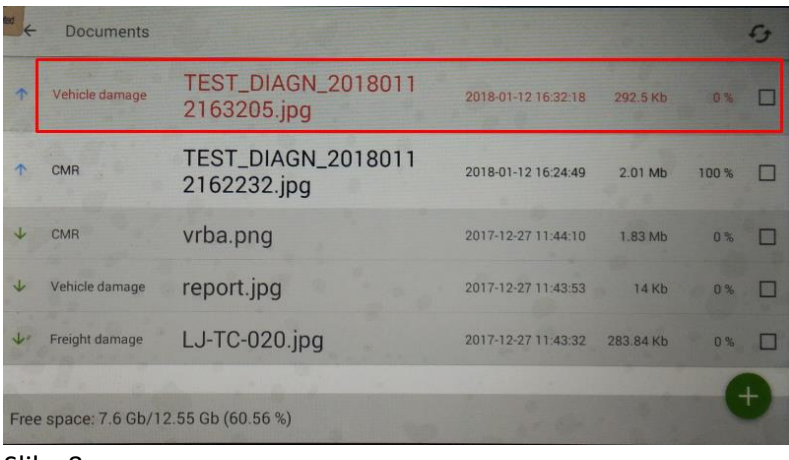

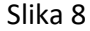

Proveravanje primljenih dokumenata:

Korisnik otvara dokument pritiskom na naziv dokumenta, ali je bitno da desno pokazuje da je dokument skinut 100% ( slika 9 ). Da bi se zatvorio dokument treba da se pritisne

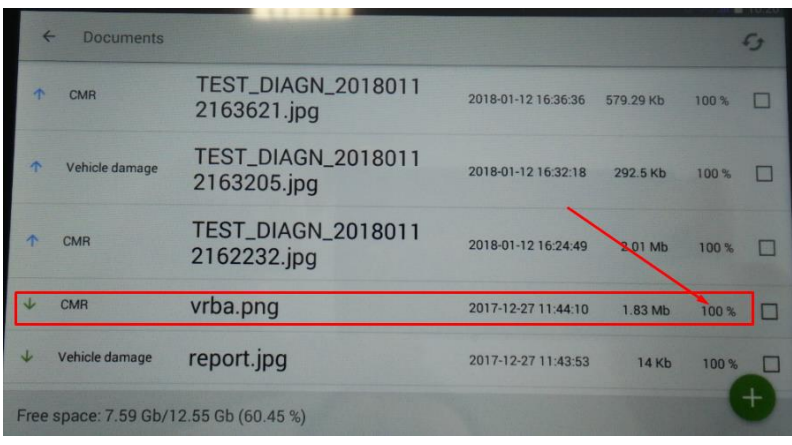

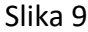